## **Инструкция**

## **по работе в личном кабинете слушателя**

## **Колледжа ВолгГМУ**

**[cdo.volgmed.ru](https://cdo.volgmed.ru/)**

Версия 1.03

Волгоград 2023

Для перехода на сайт Личного кабинета слушателя колледжа ВолгГМУ наберите в адресной строке браузера [http://cdo.volgmed.ru](http://cdo.volgmed.ru/) или на официальной странице ВолгГМУ [https://www.volgmed.ru](https://www.volgmed.ru/) выберите раздел «Студенту», далее «Колледж ВолгГМУ», затем «Отдел профессионального обучения и дополнительного профессионального обучения», на данной странице найдите ссылку для входа в личный кабинет слушателя.

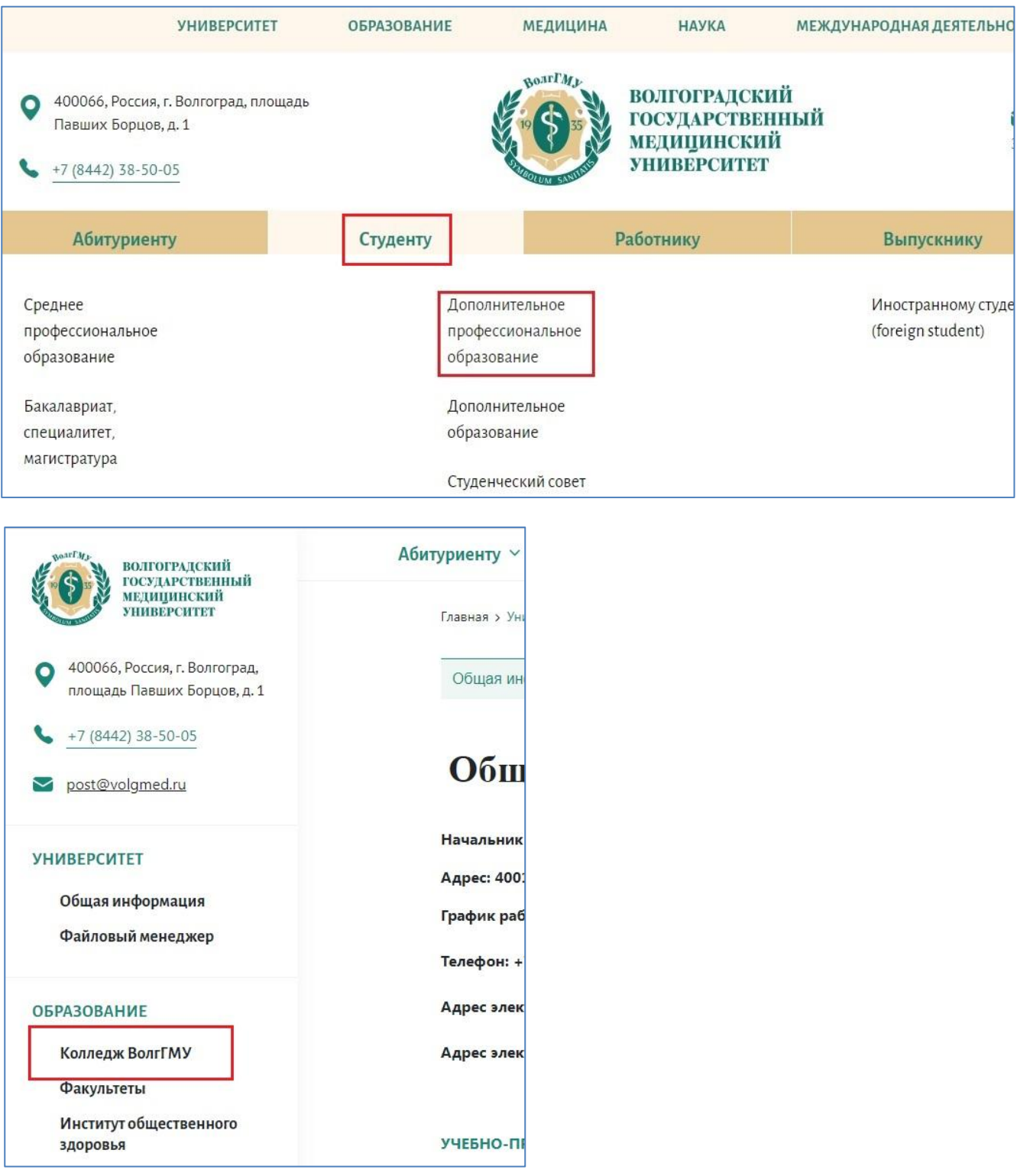

## **Регистрация на сайте**

На странице<http://cdo.volgmed.ru/> следует выбрать пункт «Зарегистрироваться».

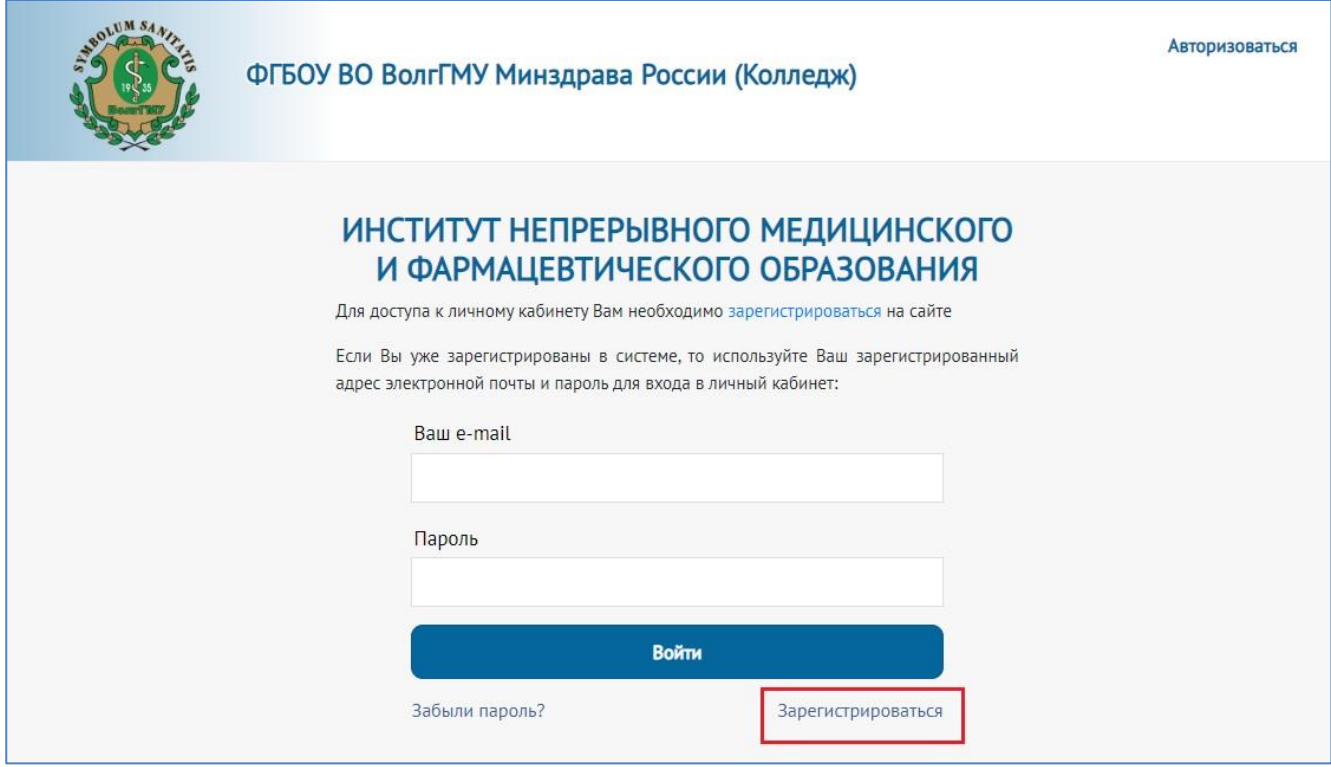

Далее необходимо заполнить все поля (обязательные поля помечены знаком \*) и нажать кнопку «Зарегистрироваться». Запомните пароль и e-mail, указанные при регистрации.

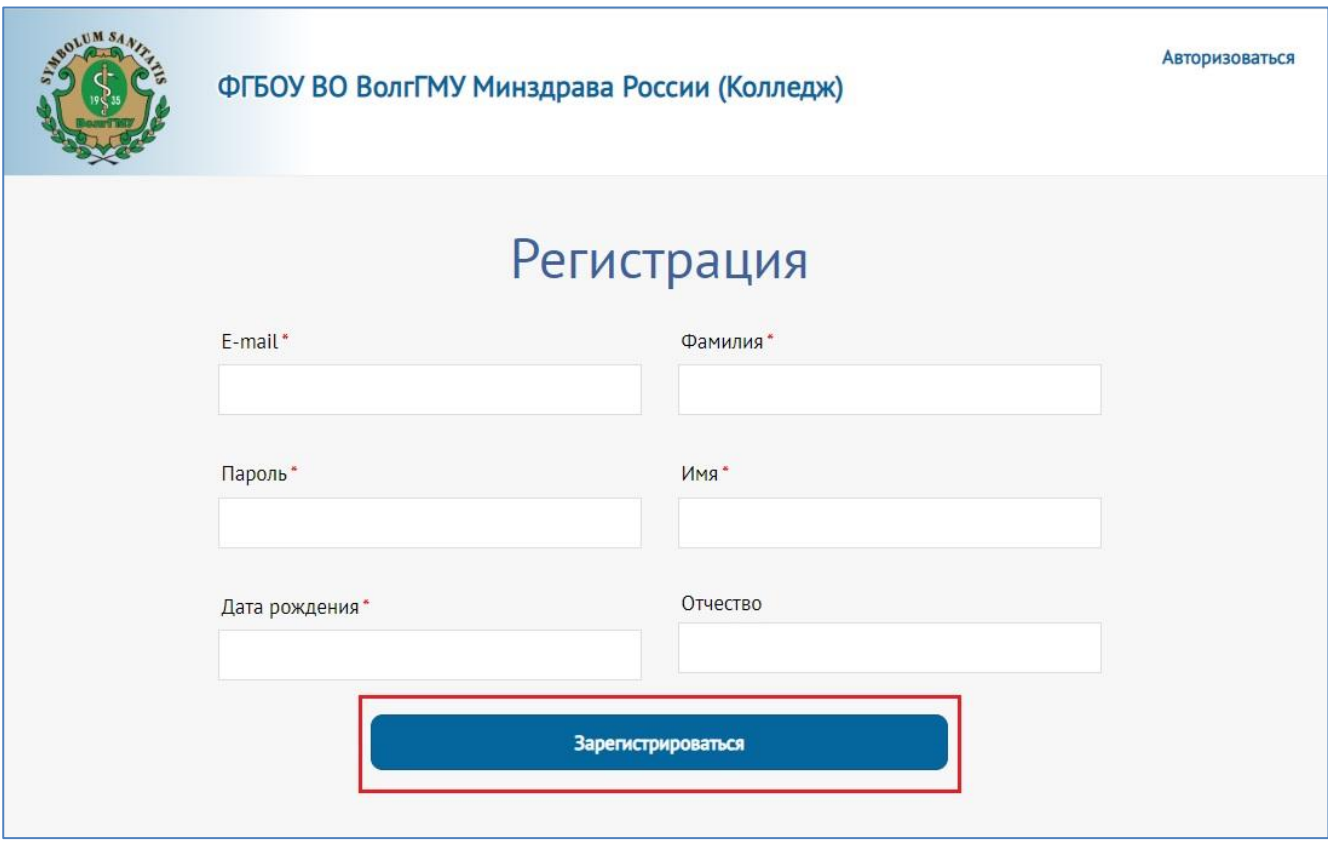

На указанный при регистрации e-mail придет письмо со ссылкой для подтверждения регистрации.

Для подтверждения регистрации перейдите по ссылке, указанной в письме

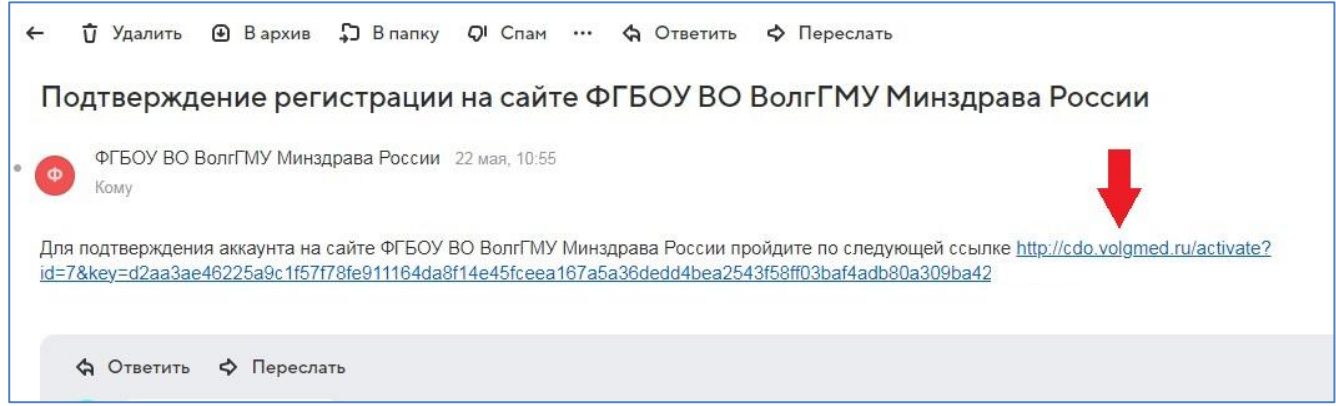

После перехода по ссылке для подтверждения аккаунта Вы увидите такое сообщение:

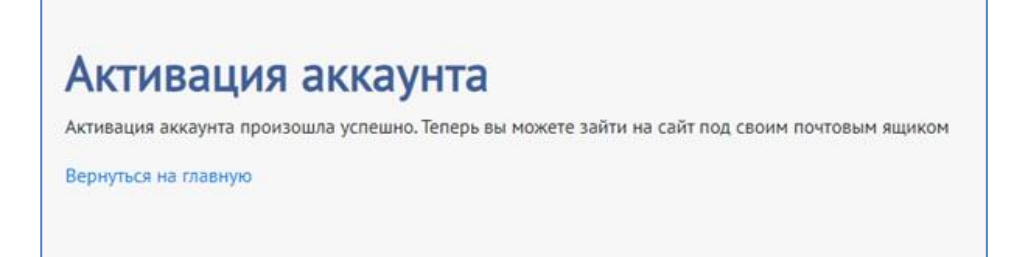

Нажмите на ссылку «Вернуться на главную» и пройдите процедуру авторизации, набрав Ваш e-mail и пароль, под которым Вы зарегистрировались.

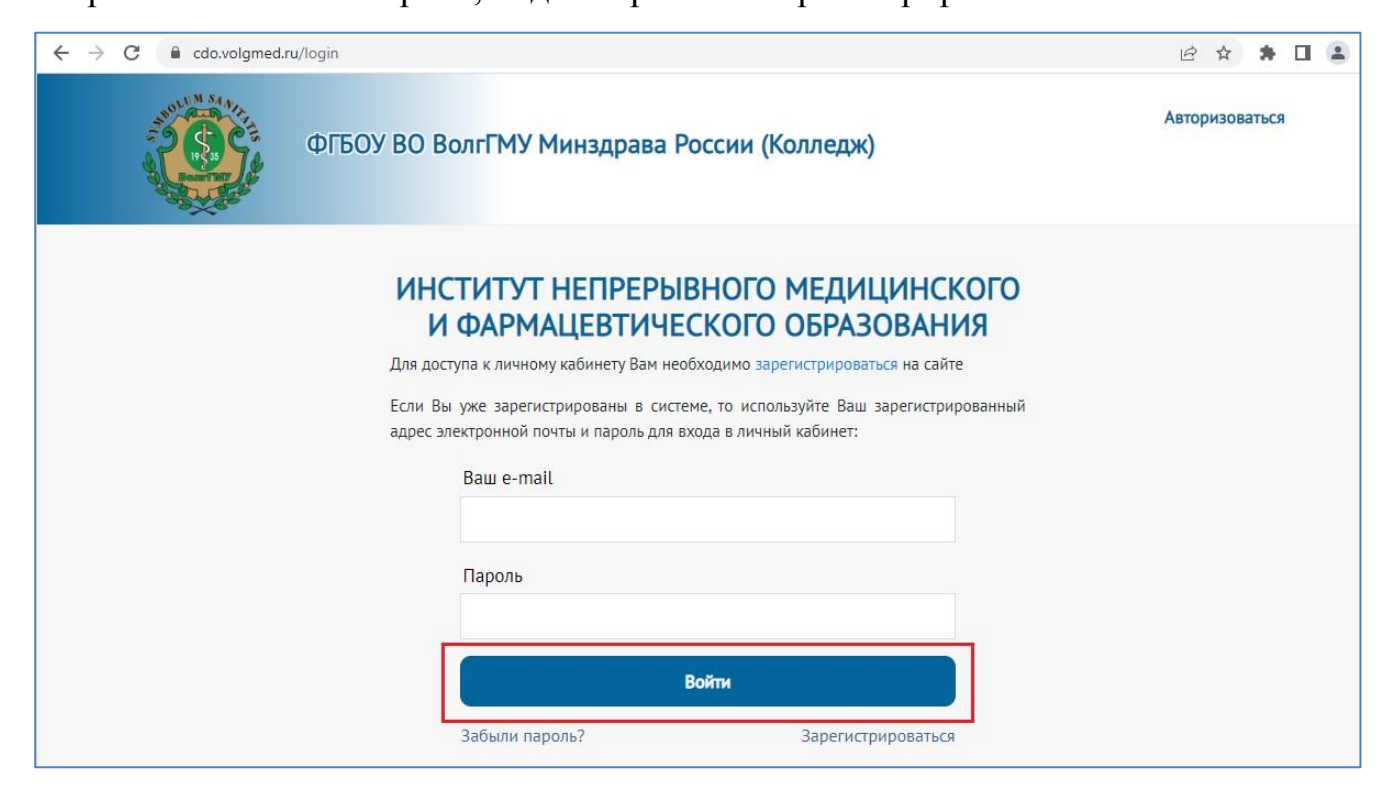

*Если Вы забыли пароль или не можете войти под существующим - появляется сообщение о том, что пароль неверный - нажмите «Забыли пароль?» и укажите адрес электронной почты как при регистрации. Далее Вам придет сообщение с временным паролем, который Вы можете изменить.*

После успешного входа Вам необходимо заполнить подробную анкету и прикрепить сканированные копии документов. Данная процедура является частью регистрации и проводится однократно.

Внимательно заполните поля анкеты (знаком \* отмечены поля, обязательного заполнения) и ознакомьтесь с условиями соглашения на обработку персональных данных и локальными нормативными актами, регламентирующими обучение по программам дополнительного профессионального образования (ДПО) (основные данные, паспортные данные, адрес постоянной регистрации, сведения об образовании).

**КОПИИ ДОКУМЕНТОВ** Выберите файл Файл не выбран Выберите файл Файл не выбран Паспорт (первая страница Диплом о среднем и страница регистрации):\* профессиональном образовании:\* Выберите файл Файл не выбран Копия свидетельства о Выберите файл Файл не выбран браке, если в документах Диплом о различные фамилии: профессиональной переподготовке (при наличии): Выберите файл Файл не выбран Свидетельство об аккредитации (Сертификат специалиста): Максимальный размер загружаемого файла не больше ЗМБ Формат загружаемых файлов - pdf

Далее необходимо загрузить файлы документов.

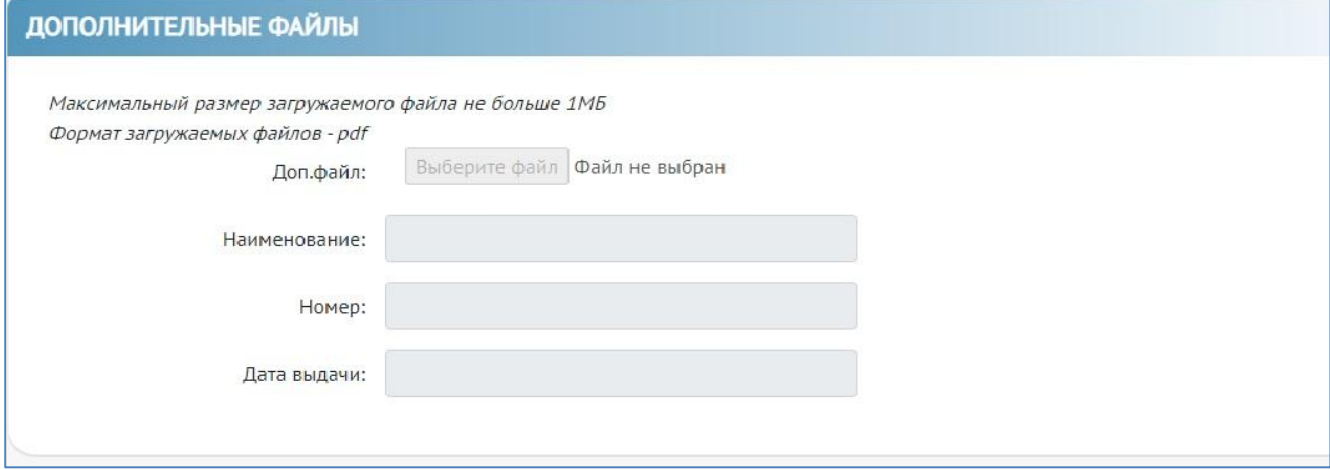

В разделе «Дополнительная информация» доступны для ознакомления согласие на обработку персональных данных и локальные нормативные акты, регламентирующие обучение по программам ДПО. Ознакомьтесь и поставьте соответствующие отметки.

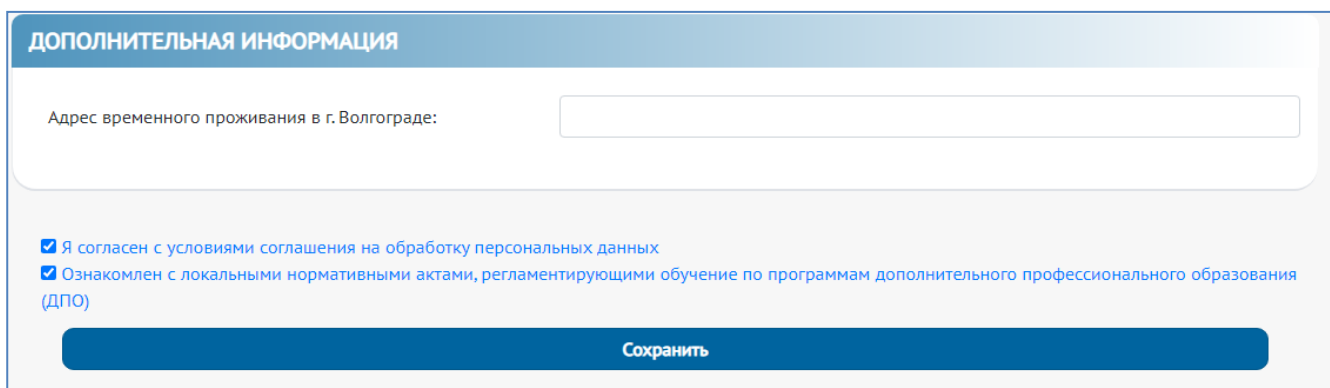

Далее сохраните данные, нажав на кнопку «Сохранить».

**Будьте внимательны при заполнении анкеты! Изменить указанные данные после сохранения самостоятельно невозможно!**

Далее перейдите во вкладку «Дополнительные специальности» и заполните информацию о дополнительных специальностях (если они есть).

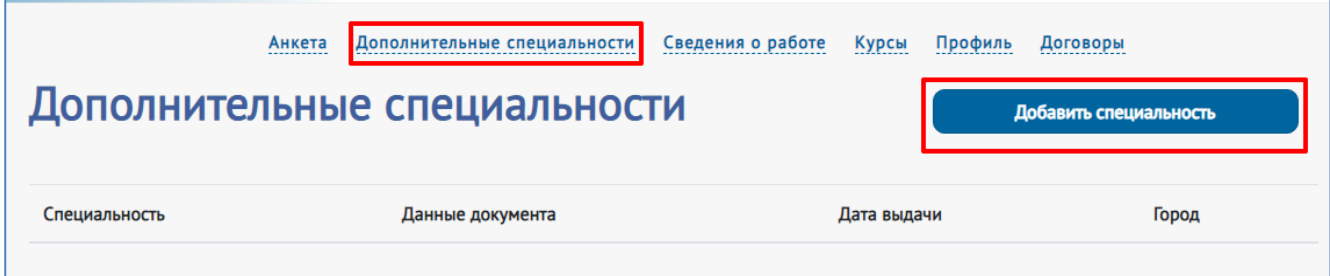

После этого внесите данные на вкладке «Сведения о работе». На данной вкладке достаточно указать последнее место работы, а затем дополнять информацию впоследствии по необходимости.

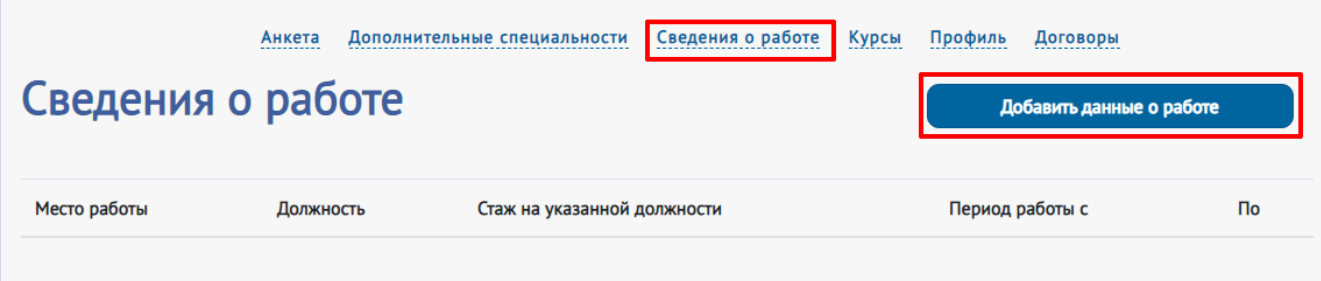

*Обращаем Ваше внимание на факт того, что пользователь несет персональную ответственность за предоставление достоверных данных. В случае внесения ошибочной анкетной информации и ее сохранения пользователь не имеет возможности ее скорректировать. Любое изменение анкетных данных возможно через обращение на электронную почту [pdovolggmy@mail.ru](mailto:pdovolggmy@mail.ru) c обязательным указанием в теме письма «Личный кабинет\_ИНМФО\_ колледж ВолгГМУ коррекция».*

После заполнения всей личной информации Вы можете приступать к выбору курсов обучения, перейдя на вкладку «Курсы».

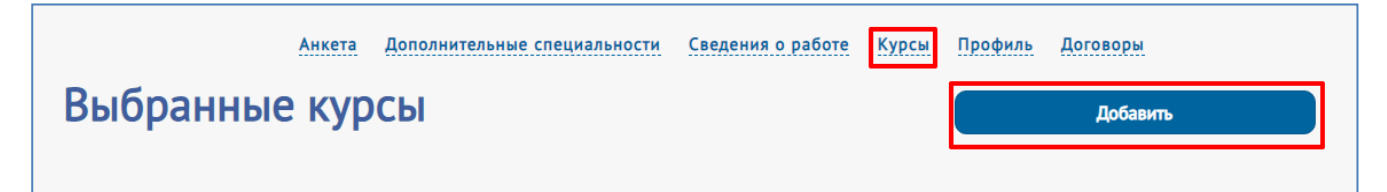

После нажатия на кнопку «Добавить» Вам откроется список доступных курсов. Для формирования заявки на обучения выберите интересующий курс и справа от названия нажмите на стрелку. Вам откроется информация о курсе, где нужно поставить галочку напротив периода проведения цикла. После этого нажмите кнопку «Добавить».

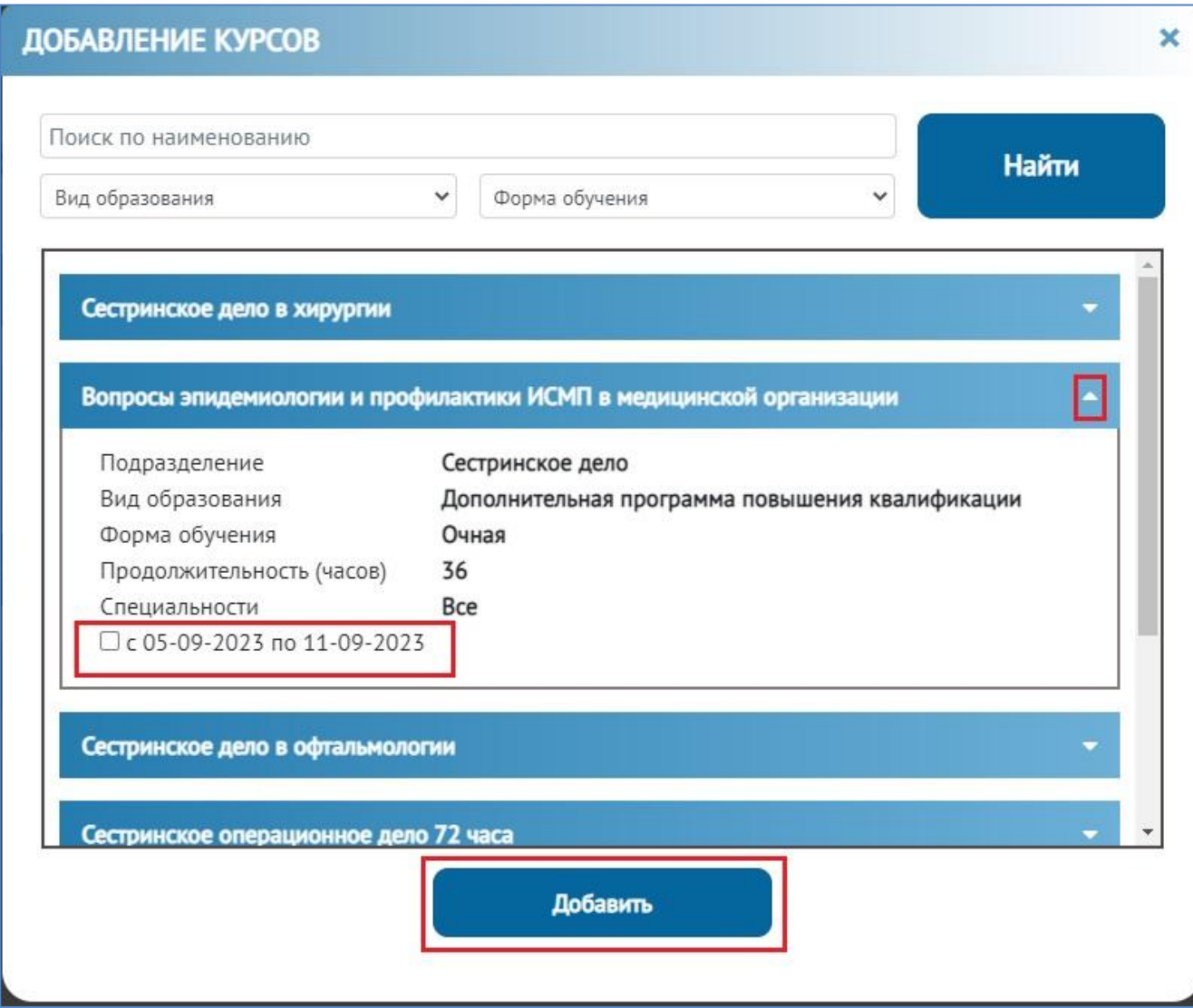

Подготовьте комплект документов на рассмотрение куратору цикла. В появившемся окне нажмите на кнопку «Скачать шаблон» и последовательно скачайте необходимые шаблоны документов (1). Их необходимо распечатать, подписать, затем отсканировать и загрузить на данную страницу в соответствующие строки, нажав на кнопку «Загрузить» (2). Дополнительно загрузите в соответствующее окно оформленную надлежащим образом заявку с Портала НМФО. После того, как все документы будут загружены, нажмите кнопку «Отправить заявку» (3).

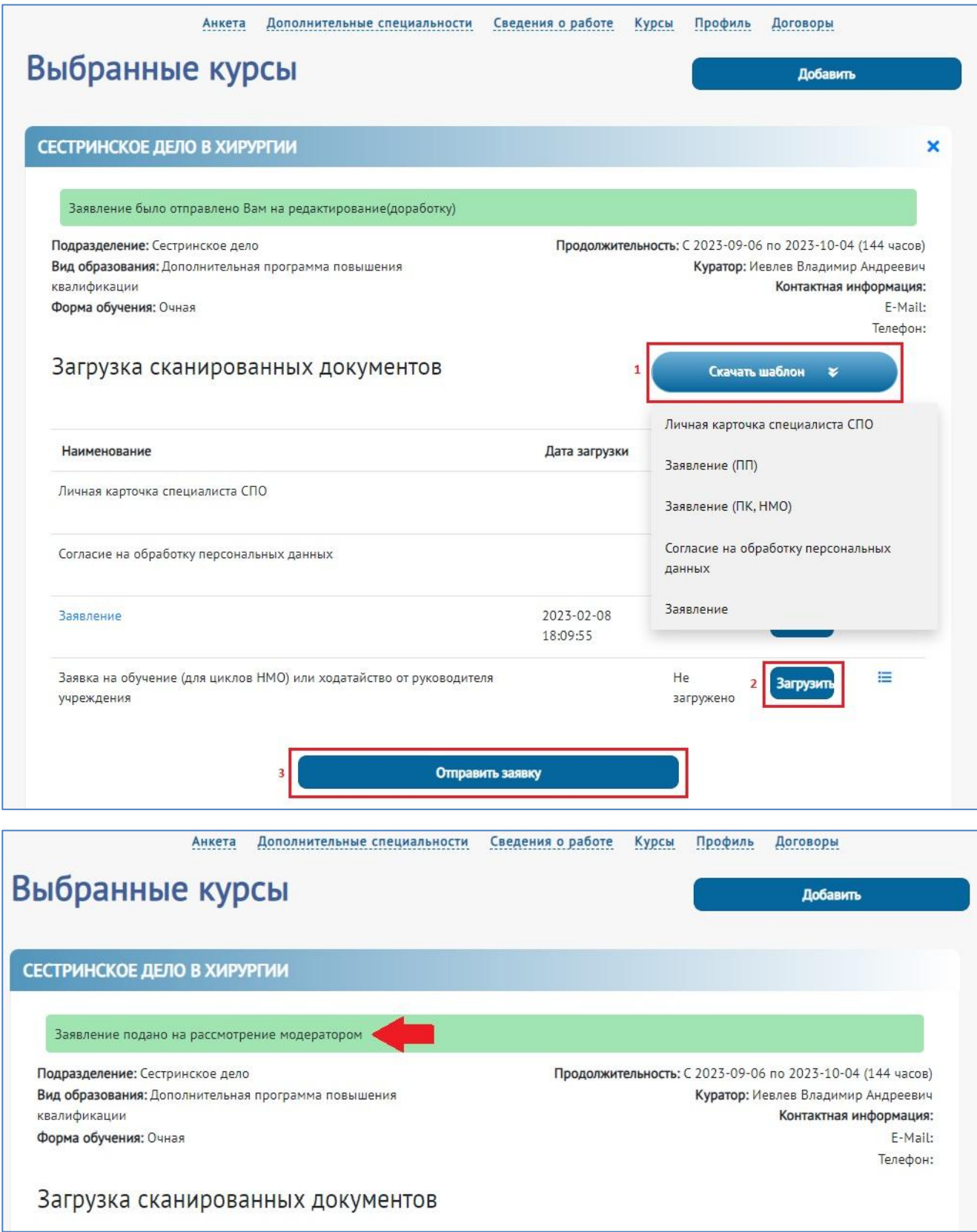

Далее Ваша заявка попадает на рассмотрение куратору цикла. После изменения статуса заявки в случае ее одобрения или отклонения, или возврата для редактирования, Вам на почту придет оповещение об изменении статуса заявки.

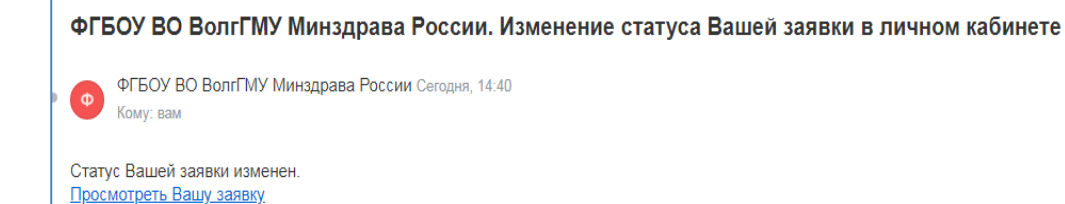

После того, как Ваша заявка будет обработана и одобрена, в течение трех дней Вам на почту придет сообщение с доступом в личный кабинет на сайте e.volgmed.ru *(отдельно сохраните логин и пароль для сайта e.volgmed.ru, для Вас он будет общий на все программы обучения ДПО колледжа ВолгГМУ),* а также сообщение о доступности материалов выбранного Вами курса.

Ĩ.

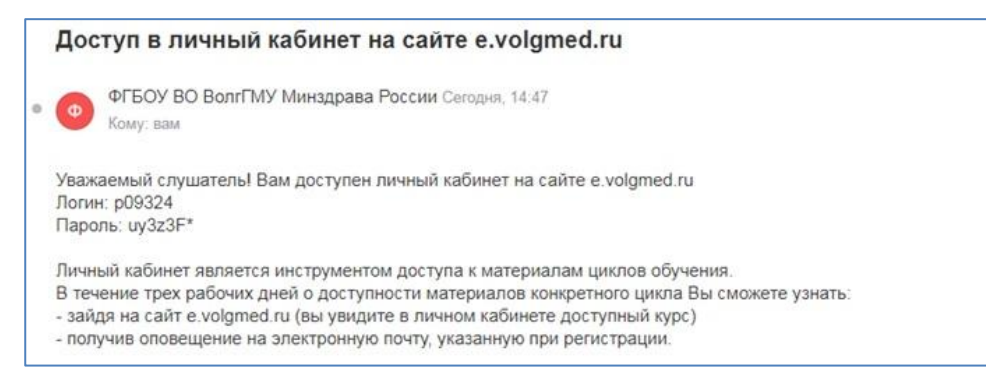

Далее необходимо освоить образовательные материалы открытого для Вас курса на сайте e.volgmed.ru

После успешного освоения образовательных материалов и окончания срока обучения Вы можете уточнить готовность Вашего удостоверения о повышении квалификации и способах его получения по телефону (8442) 97-26-95

Дополнительно отправлять документы в печатном виде или на электронную почту не нужно.

**В случае возникновения вопросов по работе в системе Вы можете обратиться** 

**по телефону: (8442) 97-26-95**

**по почте: pdovolggmy@mail.ru**